## HP LF Printing Knowledge Center

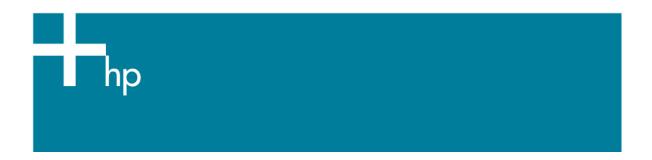

## Printing in Black&White

Application: Adobe Photoshop CS

Printer: HP Designjet 30/90/130 series

Software: HP Driver

**Operating System:** Mac OS X

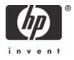

The simplest approach to creating a black and white image is taking a color image and converting it to grayscale in a photo imaging program such as Photoshop. In addition, although converting an image from color to grayscale is easy, the opposite operation is complex, in this case it is better to have it in color. If your image is already converted, you only have to bypass the section 5.

Gray reproduction is dependant on various factors and/or environmental conditions, these conditions can cause the gray to appear as if it has different colored tones. For this reason we have created multiple profiles that match many different environmental conditions, so that you can choose the exact gray reproduction you prefer. Therefore, if you follow this guide instructions and you have problems with the gray neutrality, please consult the next document which explains this new solution:

Black & White Profile Selection (Photoshop and 30/90/130 driver).

- 1. First recommendations:
  - See the Media type functionality & features and choose the most appropriate media.
  - It is essential to have the media type correctly calibrated with this printer and print mode, consult the Calibrate my printer document.
- 2. Open Adobe Photoshop CS.
- 3. Configure the Color Settings, Photoshop menu > Color Settings...:
  - Make sure the Advanced Mode check box is ticked.
  - Working Space > RGB: Adobe RGB (1998).
  - Working Space > CMYK: Euroscale Coated v2 (for Europe), U.S. Web Coated (SWOP) v2 (for US) and Japan Standard v2 (for Japan).
  - Working Space > Gray: Dot Gain 30%.
  - Color Management Policies: Preserve Embedded Profiles.
  - Profile Mismatches: check Ask When Opening and Ask When Pasting.
  - Missing Profiles: check Ask When Opening.
  - Conversion Options > Intent: Perceptual.

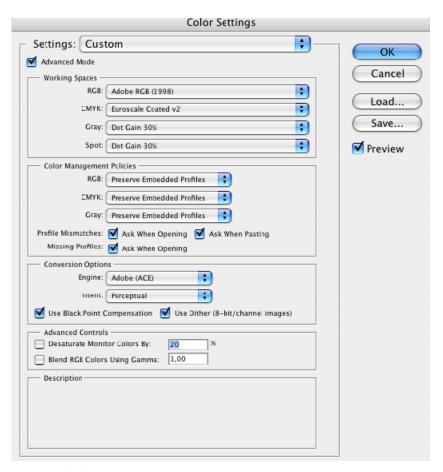

- Click OK.
- 4. Open the image, **File menu > Open**...:
  - If the document has an embedded color profile that does not match the current working space, select **Use the embedded profile**. Otherwise, select **Assign working space**.

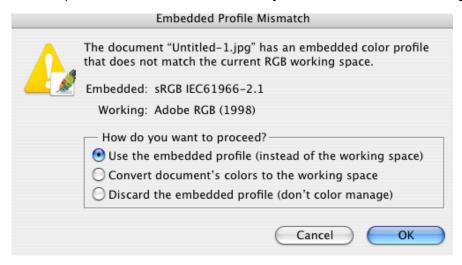

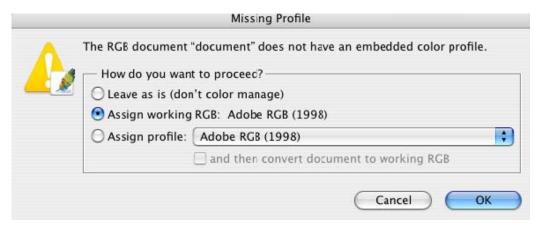

- Click OK.
- 5. Convert the image to grayscale. We present you two ways to perform the conversion, choose the best one for you:
  - a) Let Photoshop do the conversion, Image menu > Mode > Grayscale.
  - b) You can choose the percentage contribution from each color channel when creating the gray image: **Image mode > Adjustments > Channel Mixer:** 
    - Check Monochrome.
    - Drag any source channel's slider to the left to decrease the channel's contribution to the
      output channel or to the right to increase it, or enter a value between -200% and +200%
      in the text box. Using a negative value inverts the source channel before adding it to the
      output channel.
    - Drag the slider or enter a value for the Constant option. This option adds a black or
      white channel of varying opacity, negative values act as a black channel, positive values
      act as a white channel.

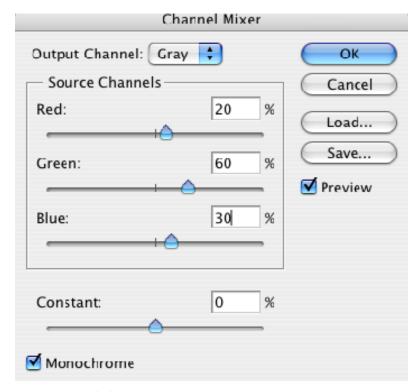

Click OK.

- 6. Adobe Photoshop Print with Preview... settings, File menu > Print with Preview...:
  - Page Setup:
    - o Format for: Select the printer (ex. hp designjet 130).
    - Paper Size: Select the paper size of the media loaded on the printer.
    - Orientation: Select the orientation of your image on the paper.
    - Click OK.
  - Set the **Position** and the **Scaled Print Size** you need.
  - Check Show More Options.
  - Select the Color Management tab:
    - Source Space: Document.
    - Print Space Profile: Select the profile of the printer and media type you will use to print.
    - o **Intent**: Perceptual.

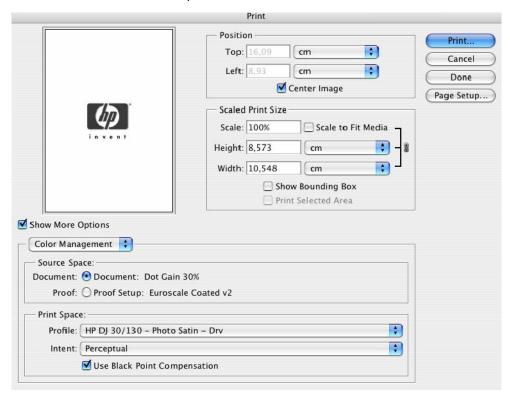

- 7. Driver Settings; **Print...:** 
  - **Printer:** Select the printer (ex. hp designjet 130).
  - Paper Type/Quality > Paper tab:
    - Paper Type: Select the media type that is loaded on the printer (same settings selected in Photoshop Print Space Profile, always calibrated).
    - Quality: Best.
    - Color: Application Managed Colors.

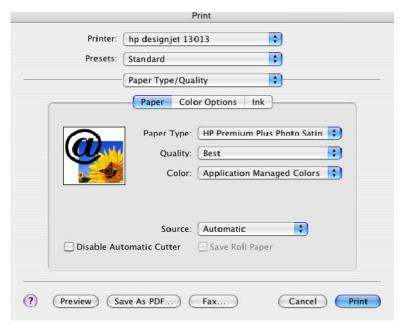

## • Click Print.

As we have said, if you have followed the instructions and you have problems with the gray neutrality, please consult next document:

Black & White Profile Selection (Photoshop and 30/90/130 driver).

## For more information on HP Designjet products

www.hp.com/go/designjet

© 2005 Hewlett-Packard Development Company, L.P. The information contained herein is subject to change without notice. The only warranties for HP products and services are set forth in the express warranty statements accompanying such products and services. Nothing herein should be construed as constituting an additional warranty. HP shall not be liable for technical or editorial errors or omissions contained herein.

Adobe Photoshop and PostScript are trademarks of Adobe Systems Incorporated. PANTONE is Pantone, Inc.'s check-standard trademark for color.

Rev. 1.0, 09/2005

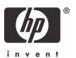